# Managing Agreements User Guide

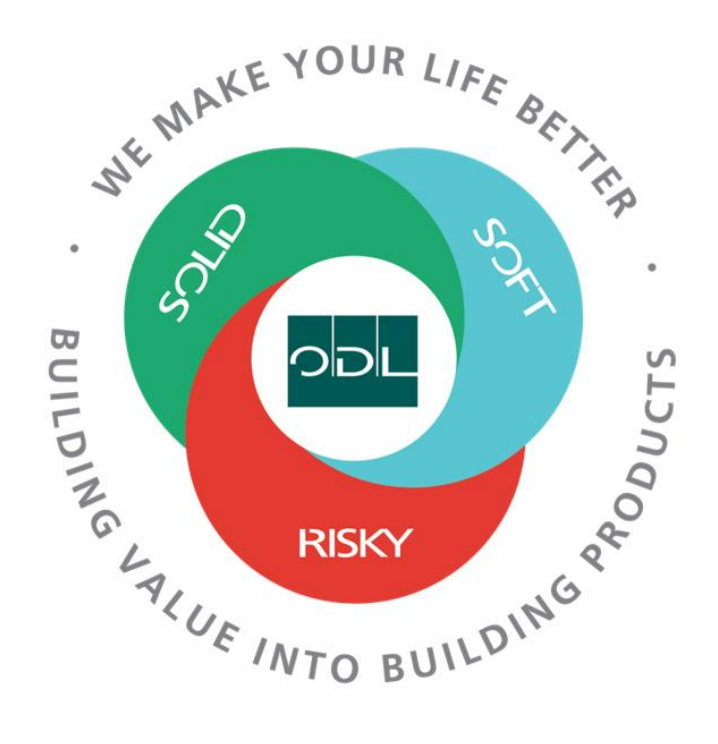

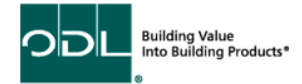

# **Managing Agreements**

You will learn how to manage agreements for your company that have been created between your company and ODL. The agreement is a agreed upon list of part numbers and prices. All Orders generated will be against this agreement for pricing.

#### **Step 1**

From the landing page, select the Supplier Portal Button.

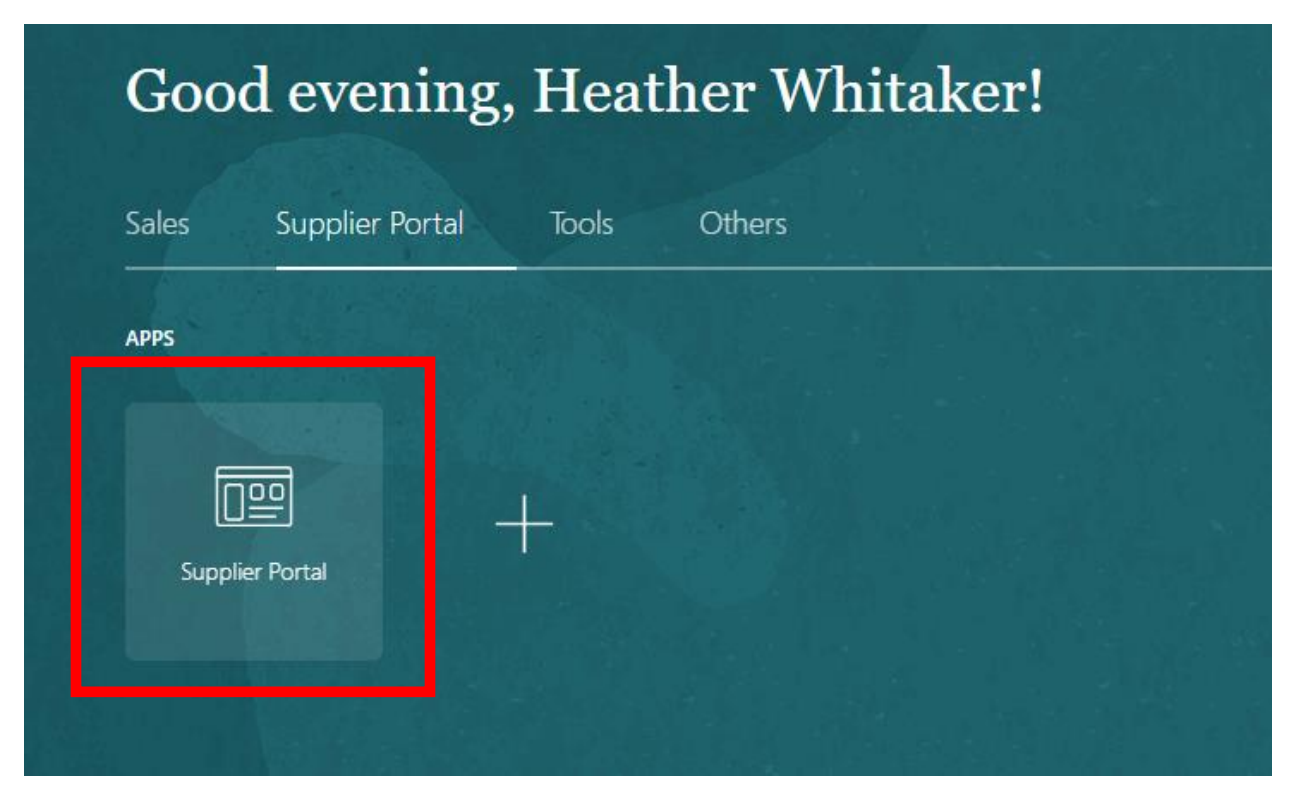

## **Step 2**

Once on the dashboard, select the Manage Agreements link in the task list on the left side of the screen.

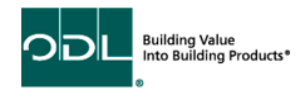

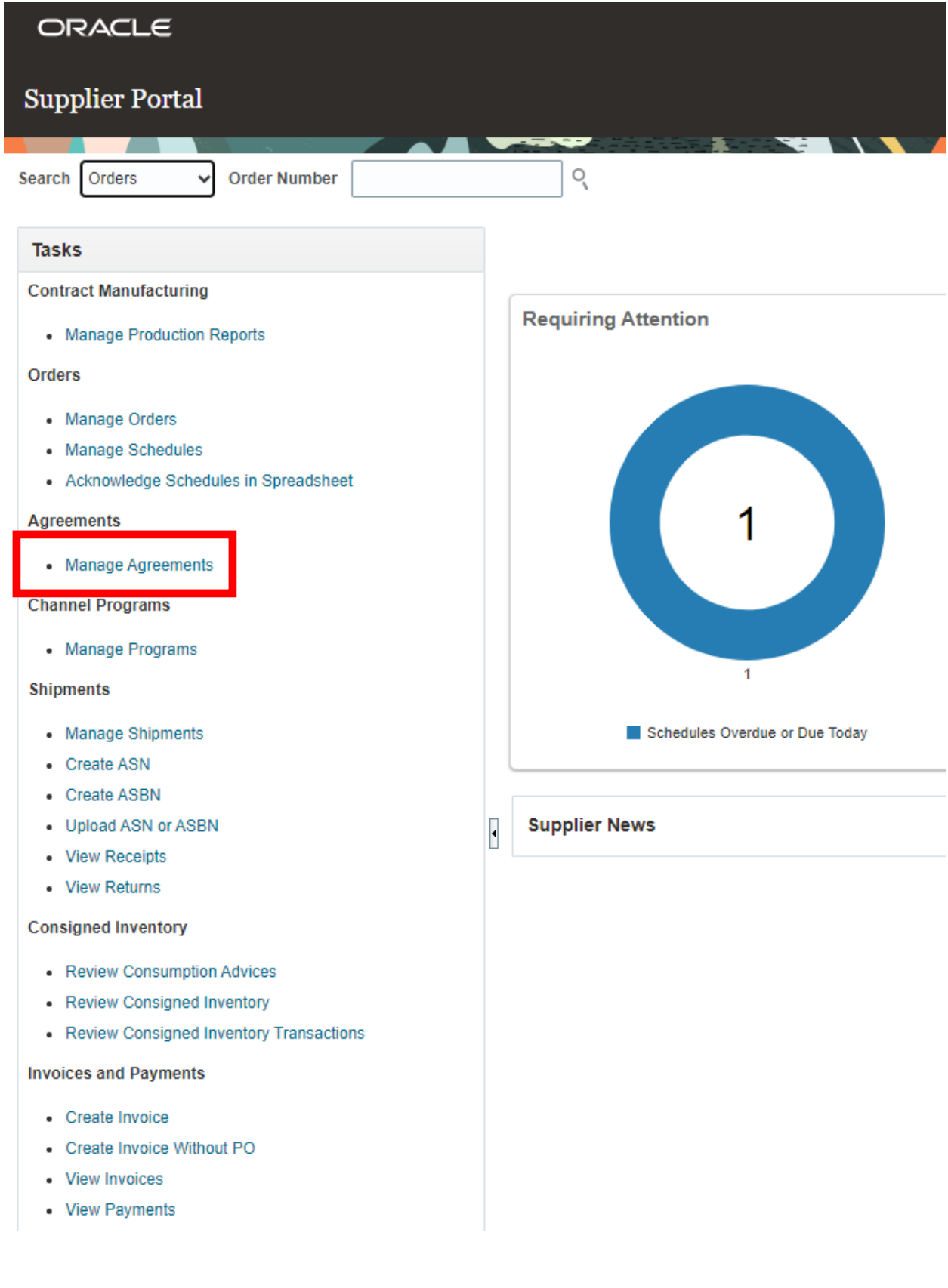

Building Value<br>Into Building Products<sup>®</sup> ODL ó

### **Step 3**

From this page, enter the parameters that would help you search for a specific agreement. Then, click search to find the agreement. Or you can leave it blank to see all available agreements.

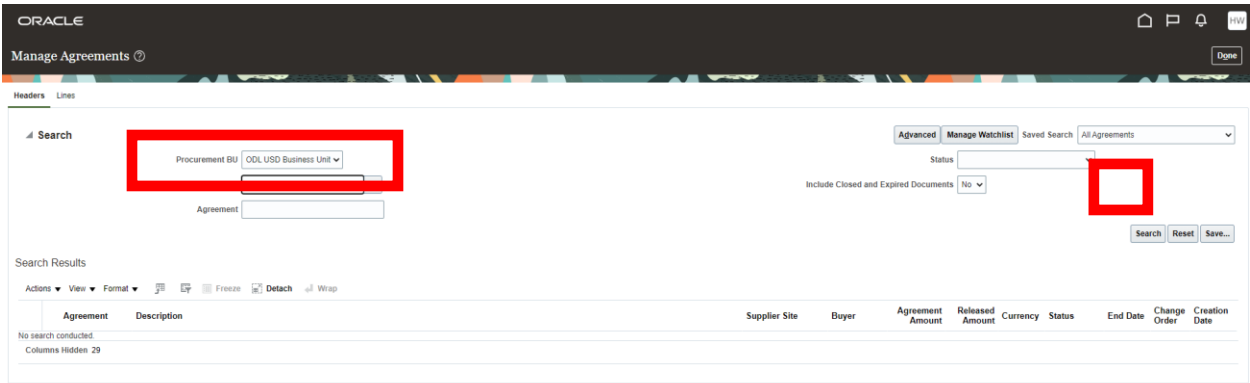

### **Step 4**

Once you find your agreement, click on the agreement number highlighted in blue.

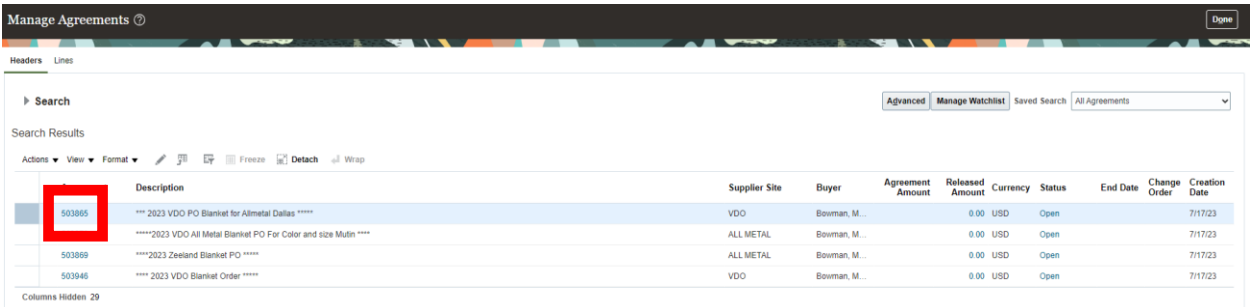

#### **Step 4**

This will navigate you to the agreement in detail. All part numbers and the agreed upon price will be listed. You can see what has been released and the status of each line as well. If you would like to view it as a PDF, you may do so as well.

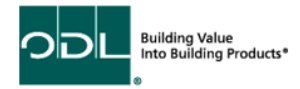

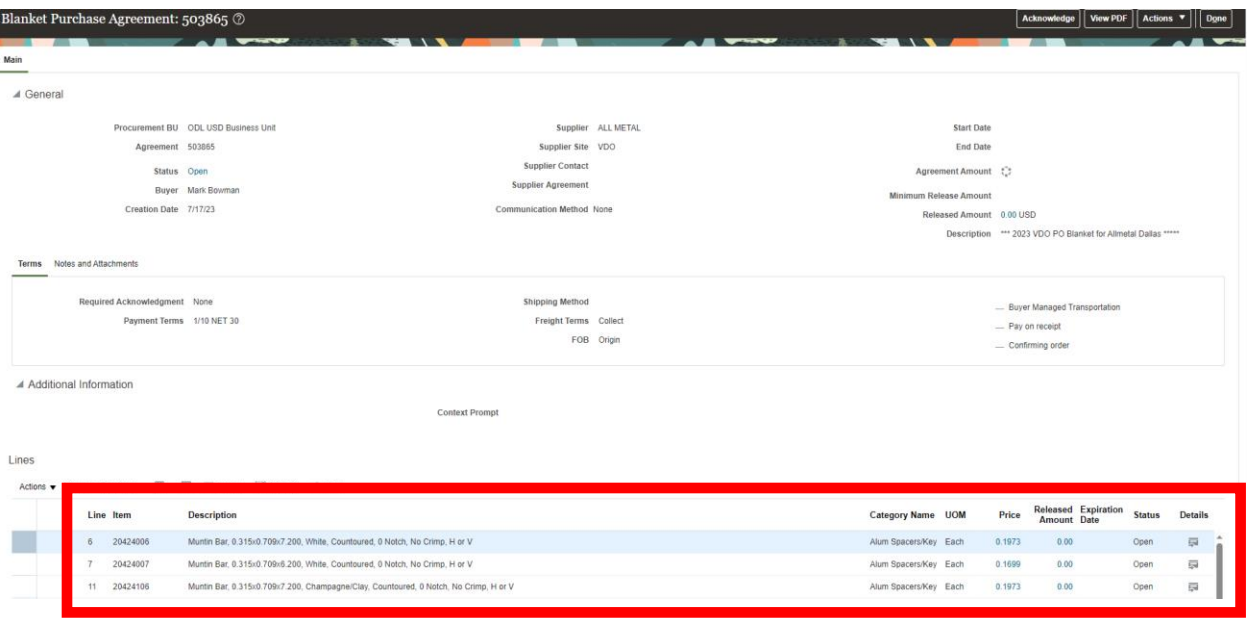

# **Step 5**

When complete, select the done button.

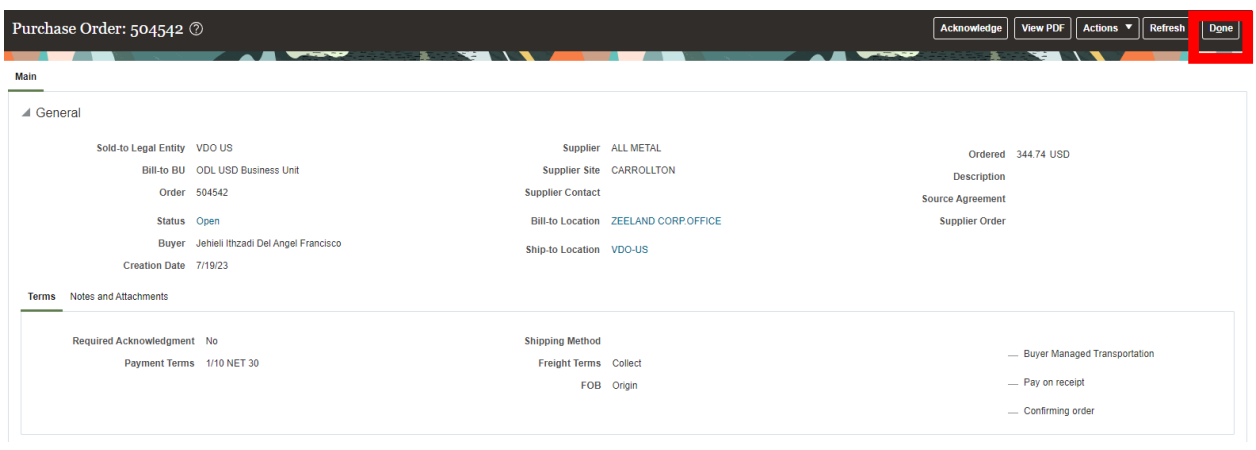

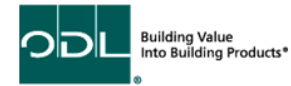

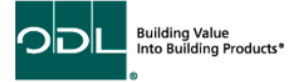